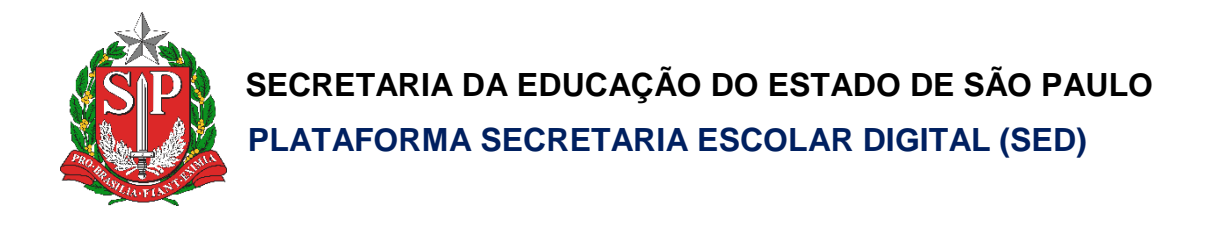

# Tutorial

# **Quadro Resumo**

**e**

# **Coleta de Classe**

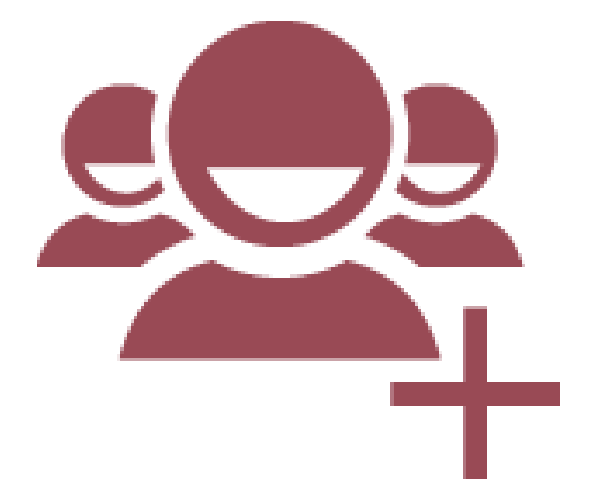

#### **Versão: 2019.12.03**

# **Sumário**

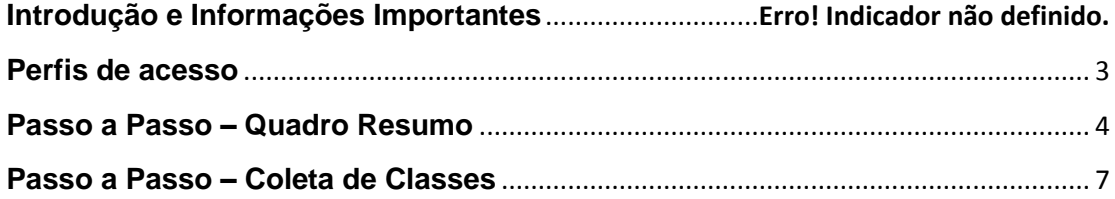

## **Introdução e informações importantes**

- Este tutorial tem como objetivo detalhar o passo a passo para edição do Quadro Resumo e Coleta de Classes para o ano letivo 2020.
- As novas coletas deverão ser realizadas conforme o **fluxo do processo**:

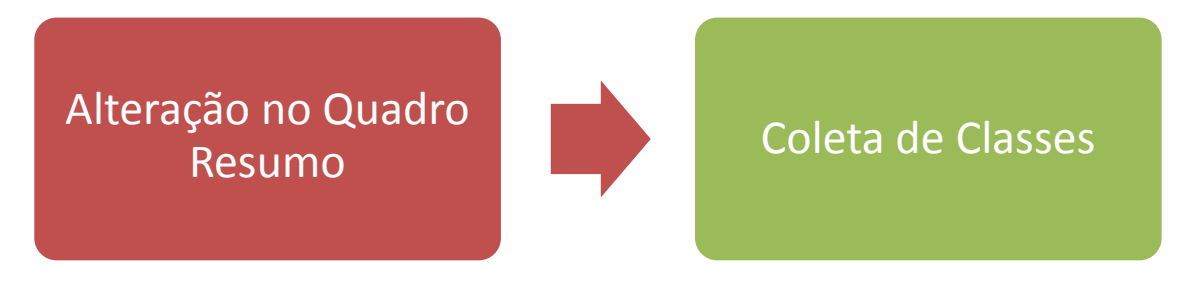

### <span id="page-2-0"></span>**Perfis de acesso**

A opção **Quadro Resumo e Coleta de Classes 2020** estão disponíveis para os seguintes perfis:

#### **Rede Privada**

- Secretário Outras Redes
- Diretor Outras Redes
- Supervisão Outras Redes Informações Educacionais

#### **Rede Estadual – Outras**

- Secretário Outras Redes
- Diretor Outras Redes
- Centro Paula Souza Informações Educacionais

#### **Rede Municipal:**

- P.M. Informações Educacionais
- P.M. Informações Educacionais Diretor

#### **Diretoria de Ensino:**

- CIE
- CIE Diretor(a)
- CIE NRM
- CIE NRM Diretor(a)

#### **Órgão Central:**

• CITEM – DEINF

#### <span id="page-3-0"></span>**Passo a Passo – Quadro Resumo**

**Passo 1 –** Acesse a Plataforma SED por meio do link: [https://sed.educacao.sp.gov.br](https://sed.educacao.sp.gov.br/) com seu login e senha.

**Passo 2 –** Clique no menu **Cadastro de Alunos** > **Coleta** > **Quadro Resumo – 2019/2020** (vide imagem A) ou digite as iniciais de "**Quadro Resumo – 2019/2020**" na barra de acesso rápido, localizada no canto superior esquerdo da tela, para achar o menu rapidamente (vide imagem B).

#### **Imagem A**

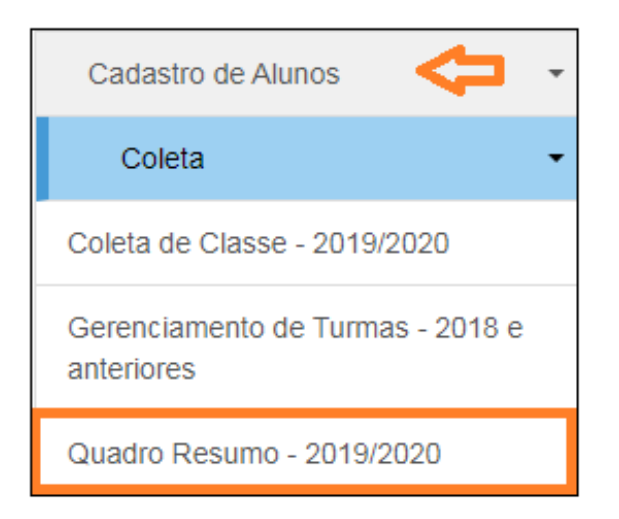

#### **Imagem B**

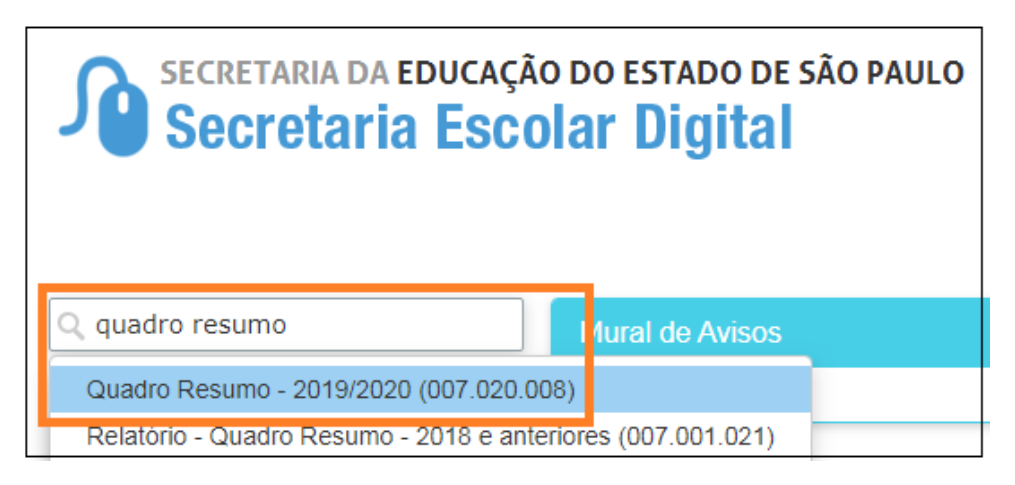

**Passo 3 –** Selecione o município, a rede de ensino, a escola, o tipo de ensino e clique em **Pesquisar**.

**Importante:** São exibidos no combo, somente os tipos de ensino que foram cadastrados no módulo Cadastro de Escolas da Plataforma SED.

Caso seja necessário acrescentar um novo tipo de ensino, será necessário cadastra-lo no módulo Cadastro de Escolas.

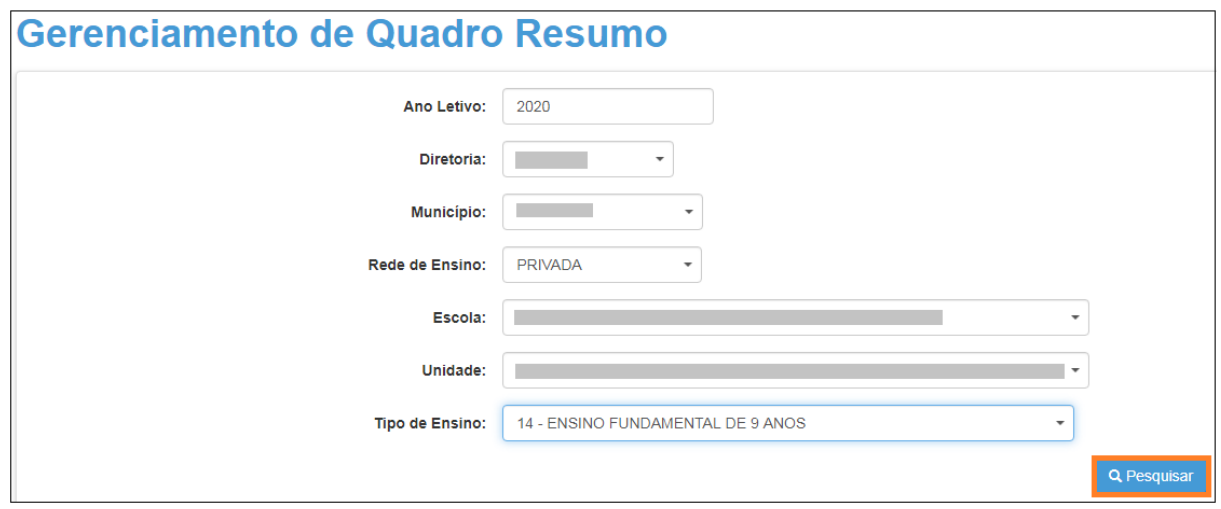

#### **Passo 4 –** Clique no lápis.

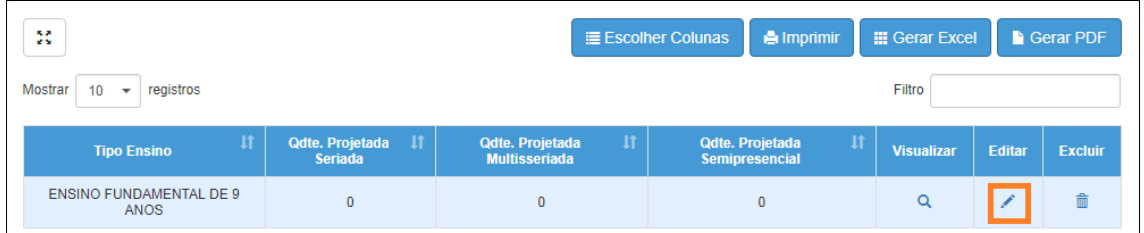

**Passo 5 –** Preencha os campos com os totais de classes **projetadas**, para que sejam coletadas posteriormente.

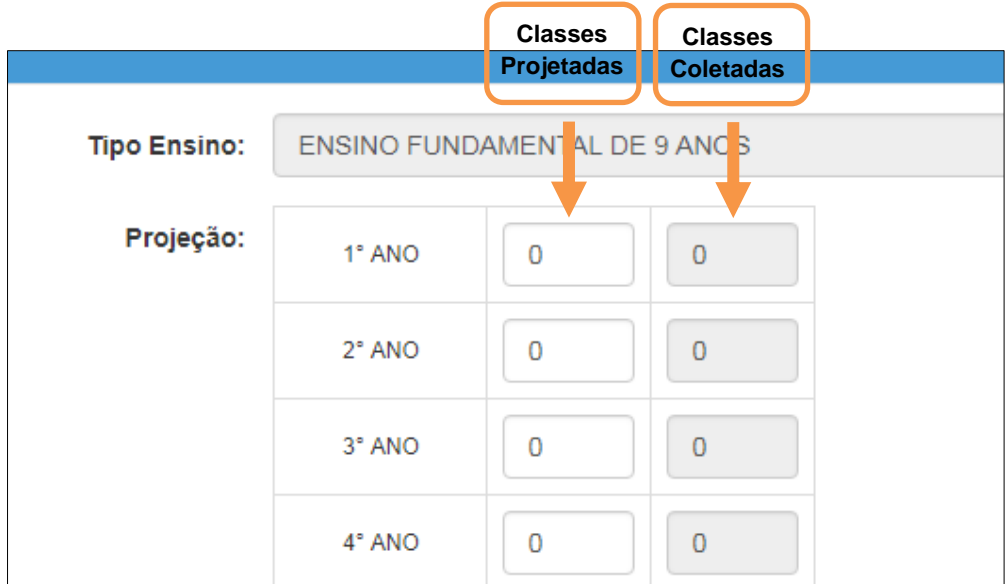

**Passo 6 –** Clique em **Salvar**.

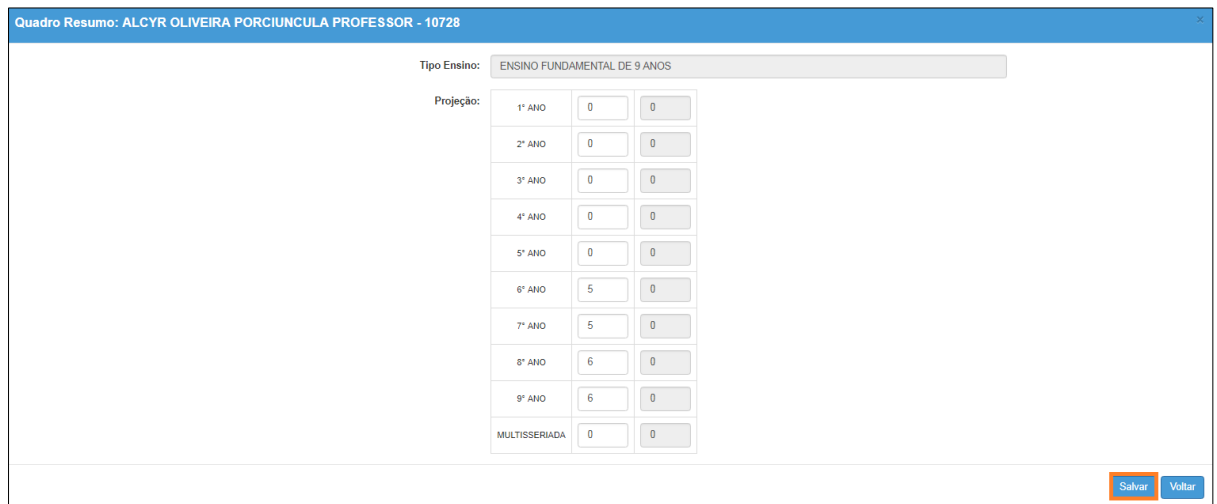

Veja que a quantidade da primeira coluna foi alterada para o total de classes projetadas. Caso seja necessário alterar, clique no ícone do lápis novamente. Para excluir, clique no ícone da lixeira.

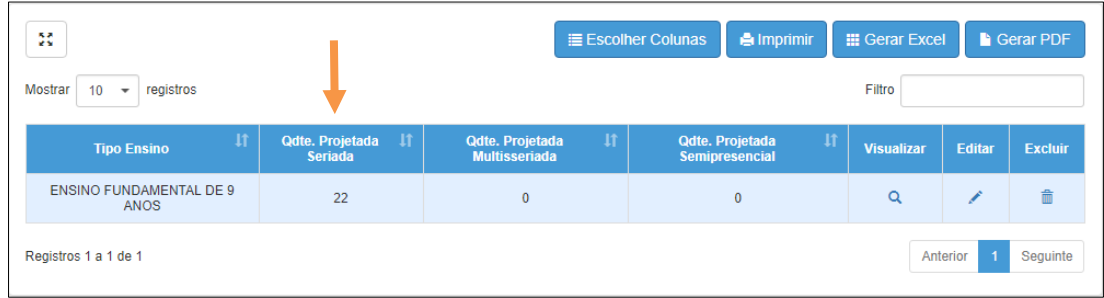

Pronto! Agora é o momento de coletar as classes. Siga o passo a passo abaixo.

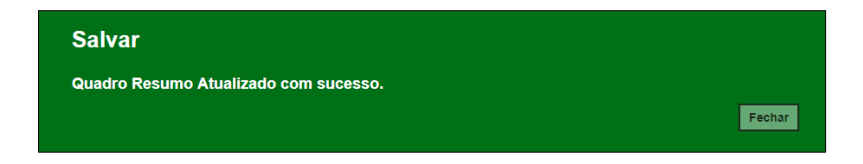

### <span id="page-6-0"></span>**Passo a Passo – Coleta de Classes**

**Passo 1 –** Acesse a Plataforma SED por meio do link: [https://sed.educacao.sp.gov.br](https://sed.educacao.sp.gov.br/) com seu login e senha.

**Passo 2 –** Clique no menu **Cadastro de Alunos** > **Coleta** > **Coleta de Classe – 2019/2020** (vide imagem A) ou digite as iniciais de "**Coleta de Classe – 2019/2020**" na barra de acesso rápido, localizada no canto superior esquerdo da tela, para achar o menu rapidamente (vide imagem B).

#### **Imagem A**

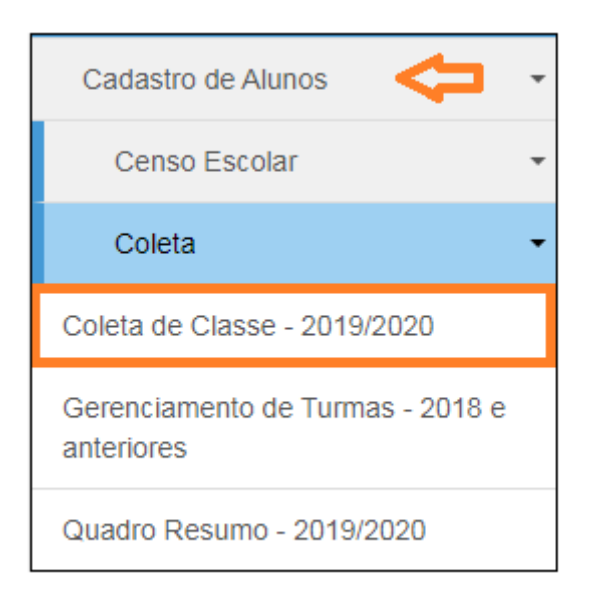

#### **Imagem B**

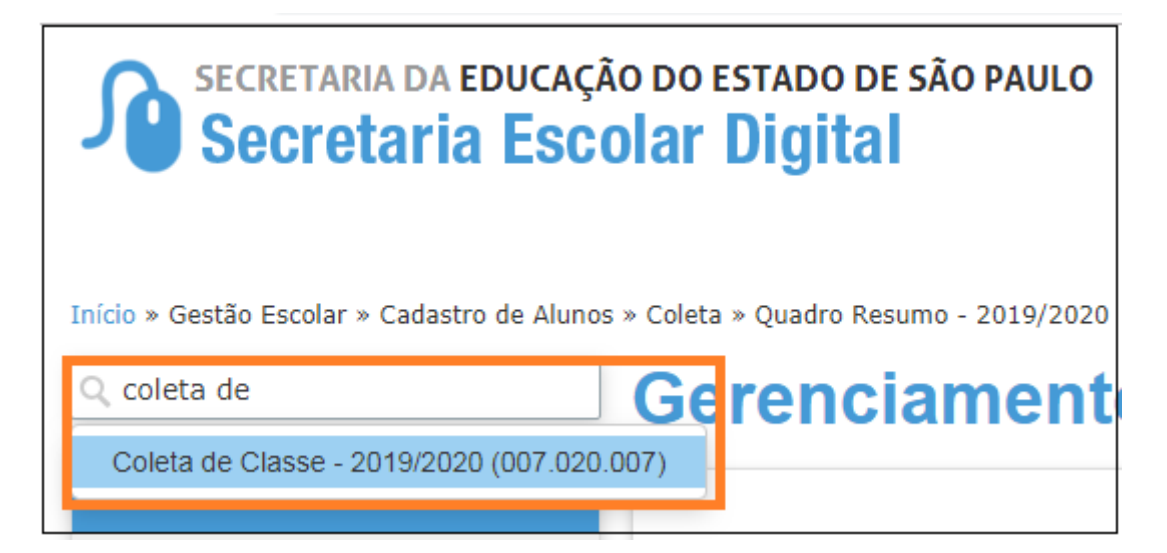

**Passo 3 –** Selecione o tipo de ensino e clique em **Pesquisar**.

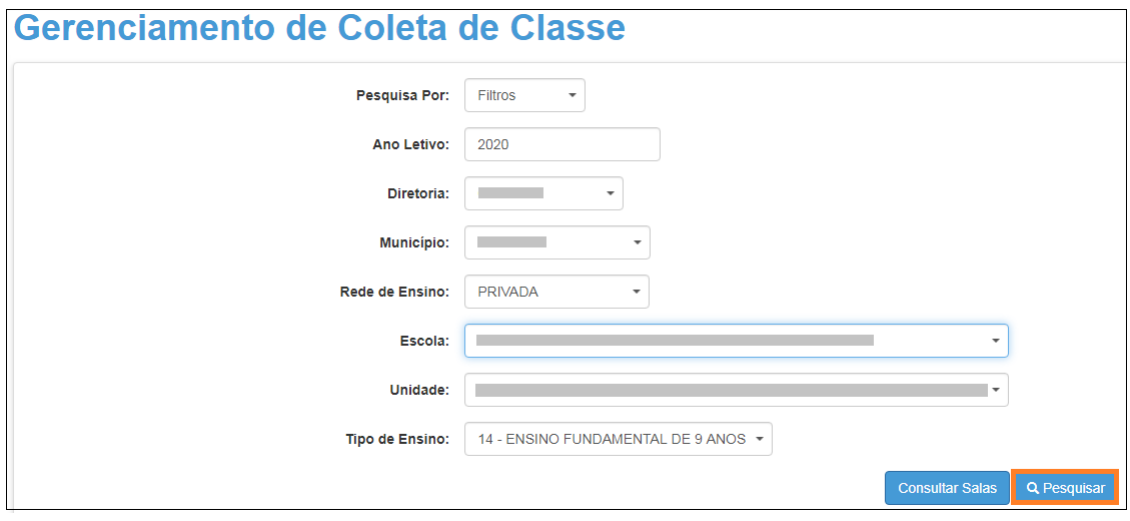

**Passo 4 –** Clique em no lápis.

| 驽                                                                             | <b>E</b> Escolher Colunas |                       | <b>A</b> Imprimir                      | <b>III</b> Gerar Excel | <b>Gerar PDF</b> |
|-------------------------------------------------------------------------------|---------------------------|-----------------------|----------------------------------------|------------------------|------------------|
| Filtro<br>Mostrar<br>registros<br>10 <sup>°</sup><br>$\overline{\phantom{a}}$ |                           |                       |                                        |                        |                  |
| <b>Tipo Ensino</b>                                                            | $\mathbf{1}$<br>Série 11  | 11<br>Qdte. Projetada | $\mathbf{H}$<br><b>Qdte. Realizada</b> | <b>Visualizar</b>      | <b>Editar</b>    |
| <b>ENSINO FUNDAMENTAL DE 9 ANOS</b>                                           | $6°$ ANO                  | 5                     | $\mathbf{0}$                           | $\alpha$               |                  |
| ENSINO FUNDAMENTAL DE 9 ANOS                                                  | 7° ANO                    | 5                     | $\mathbf 0$                            | Q                      |                  |
| <b>ENSINO FUNDAMENTAL DE 9 ANOS</b>                                           | 8° ANO                    | 6                     | $\mathbf{0}$                           | $\alpha$               |                  |
| ENSINO FUNDAMENTAL DE 9 ANOS                                                  | $9°$ ANO                  | 6                     | $\bf{0}$                               | Q                      |                  |
| Registros 1 a 4 de 4                                                          |                           |                       |                                        | Anterior<br>-1         | Seguinte         |

**Passo 5 –** Clique em Coletar Classe.

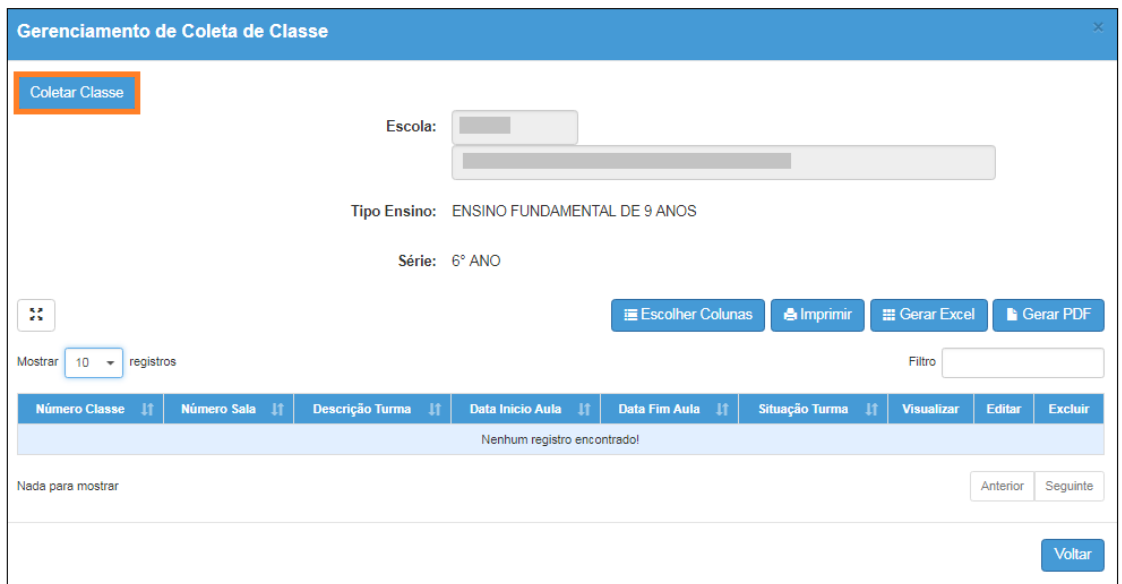

**Passo 6 –** Preencha os campos necessários. Ao final, clique em **Salvar**

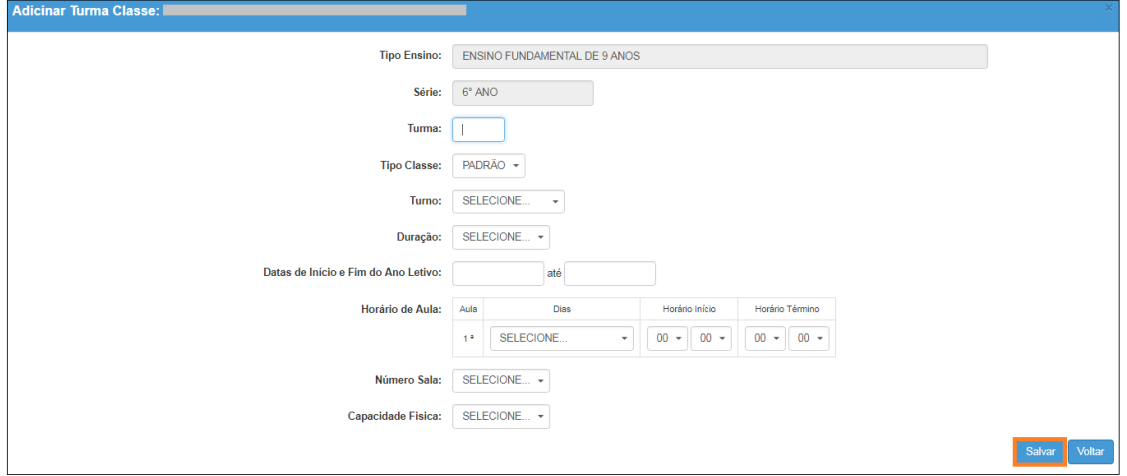

Pronto! A coleta da classe foi realizada com sucesso.

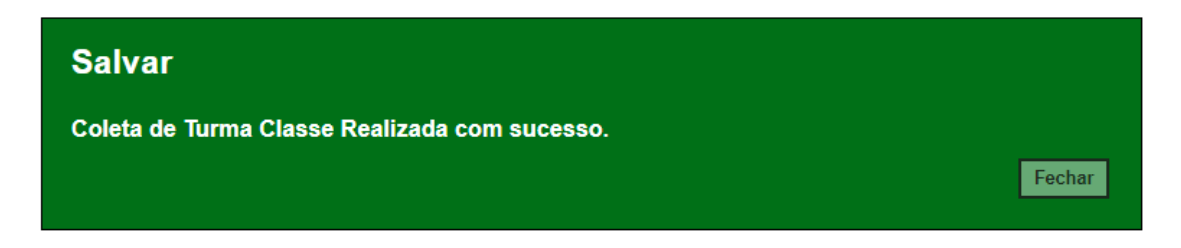

Veja que o número da classe gerado está na primeira coluna.

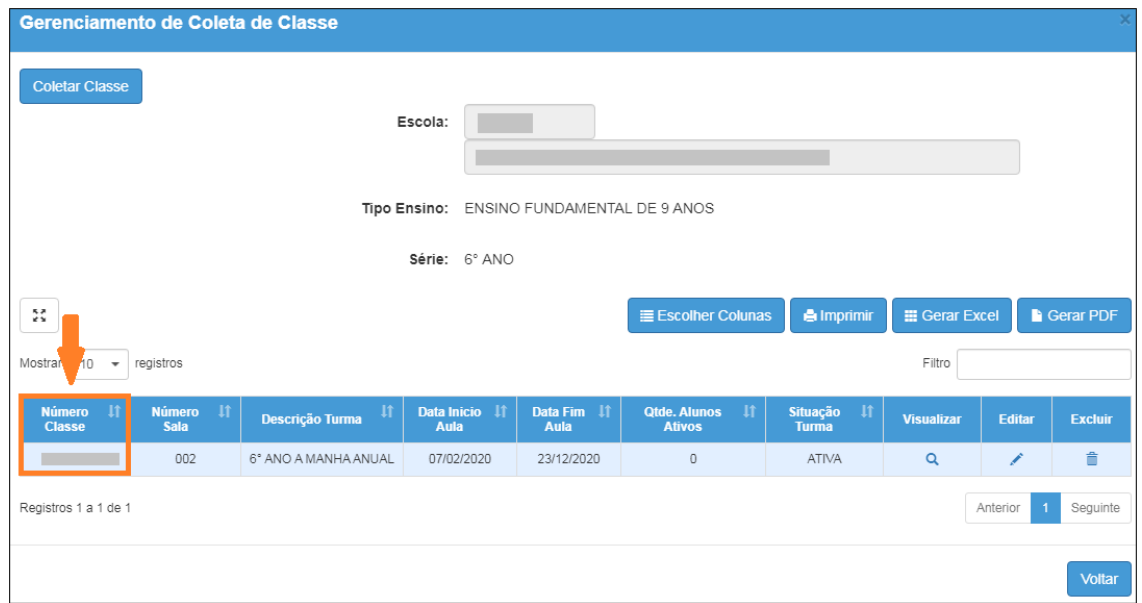

Caso seja necessário alterar, clique no ícone do lápis. Para excluir, clique no ícone da lixeira e para visualizar clique no ícone lupa.

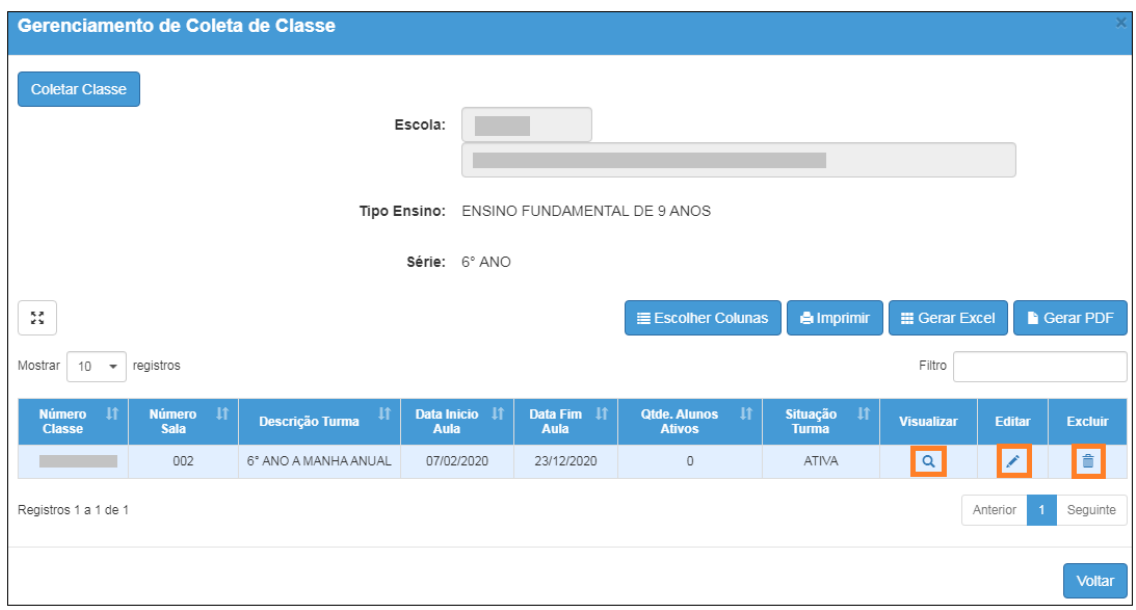

Para continuar o processo de coleta de classe, clique em Coletar Classe.

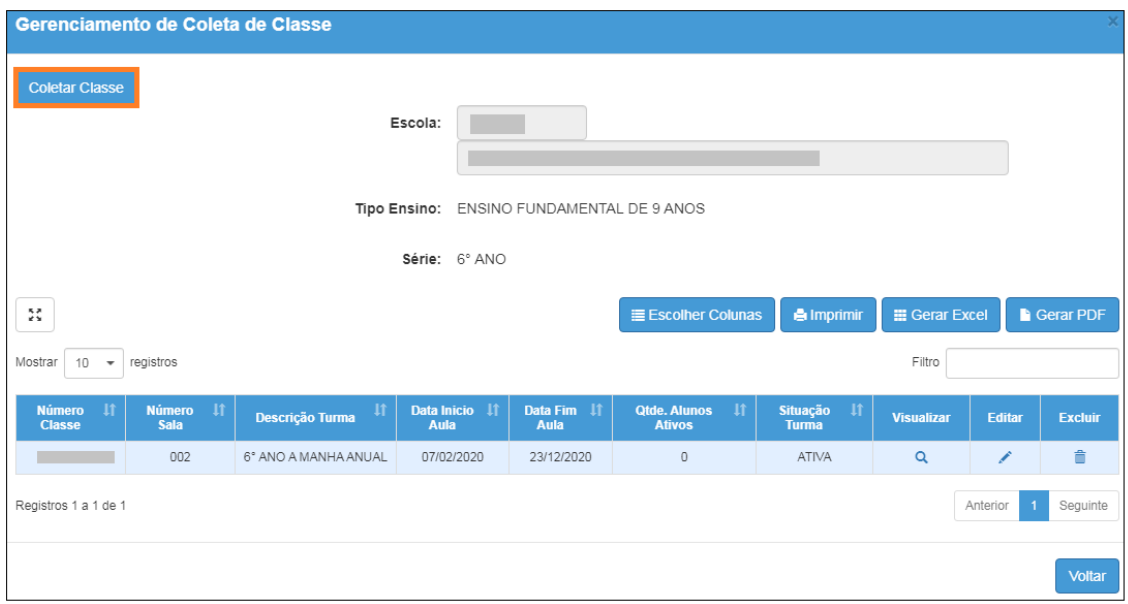

Esperamos que esse tutorial tenha auxiliado! Porém, se possuir outra dúvida ou encontrar alguma dificuldade, acesse o Portal de Atendimento [\(https://atendimento.educacao.sp.gov.br\)](https://atendimento.educacao.sp.gov.br/).